# *Customer Level 2 Access Self-Registration Process*

To obtain a Level 2 USDA eAuthentication credential, all customers must go to <https://eauth.sc.egov.usda.gov/eAuth/selfRegistration/selfRegLevel2Step1.jsp>.

The five (5) steps to self-register are:

STEP 1 of 5: Registration Form Completion STEP 2 of 5: User Information Verification STEP 3 of 5: Activation Instructions Notification STEP 4 of 5: Account Activation STEP 5 of 5: In-Person Identity Proofing

## *STEP 1 of 5: Registration Form Completion*

You are required to fill out the following fields:

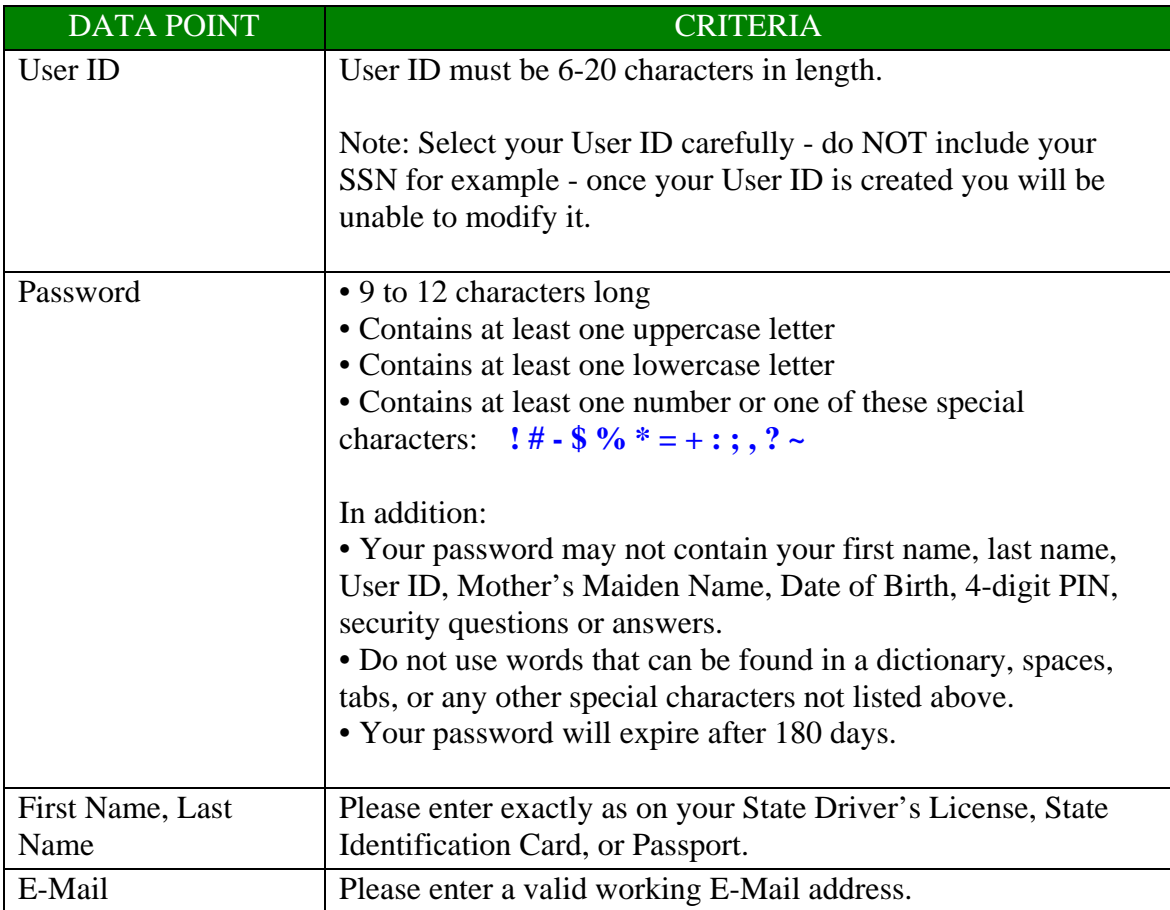

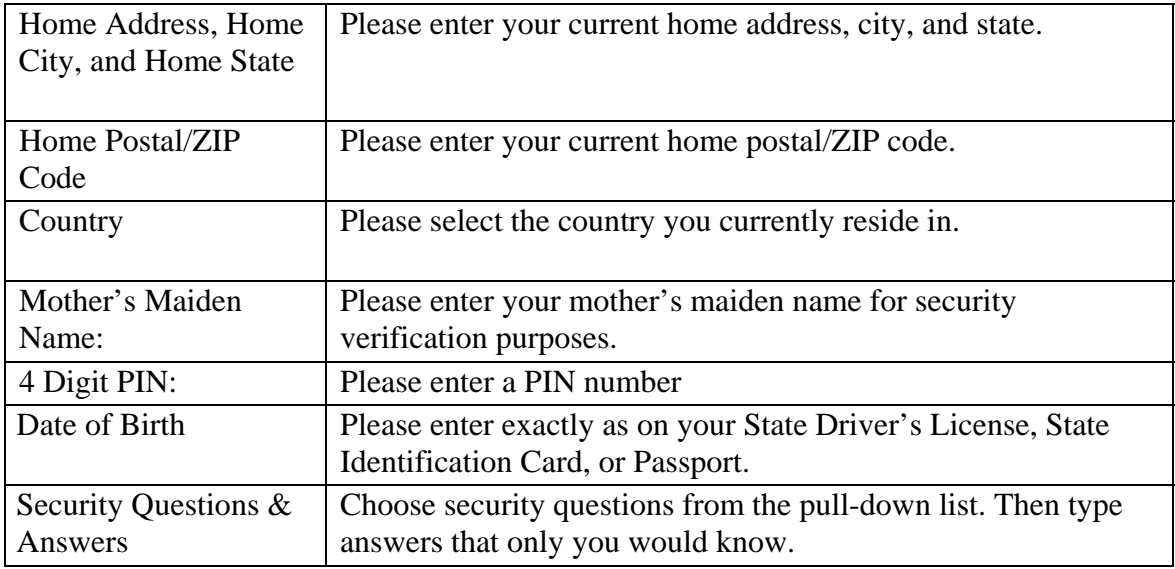

You can optionally fill out the following fields:

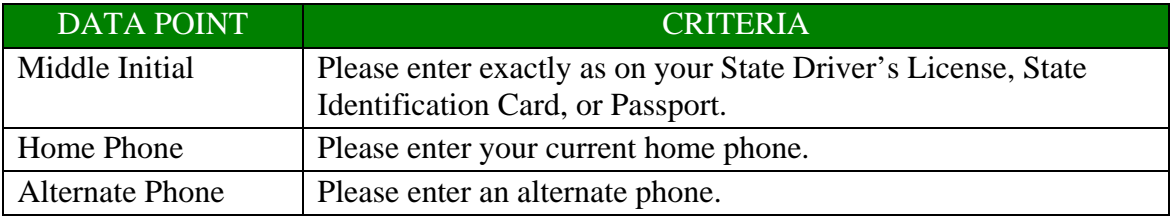

After entering the information on the initial screen, click **Continue**.

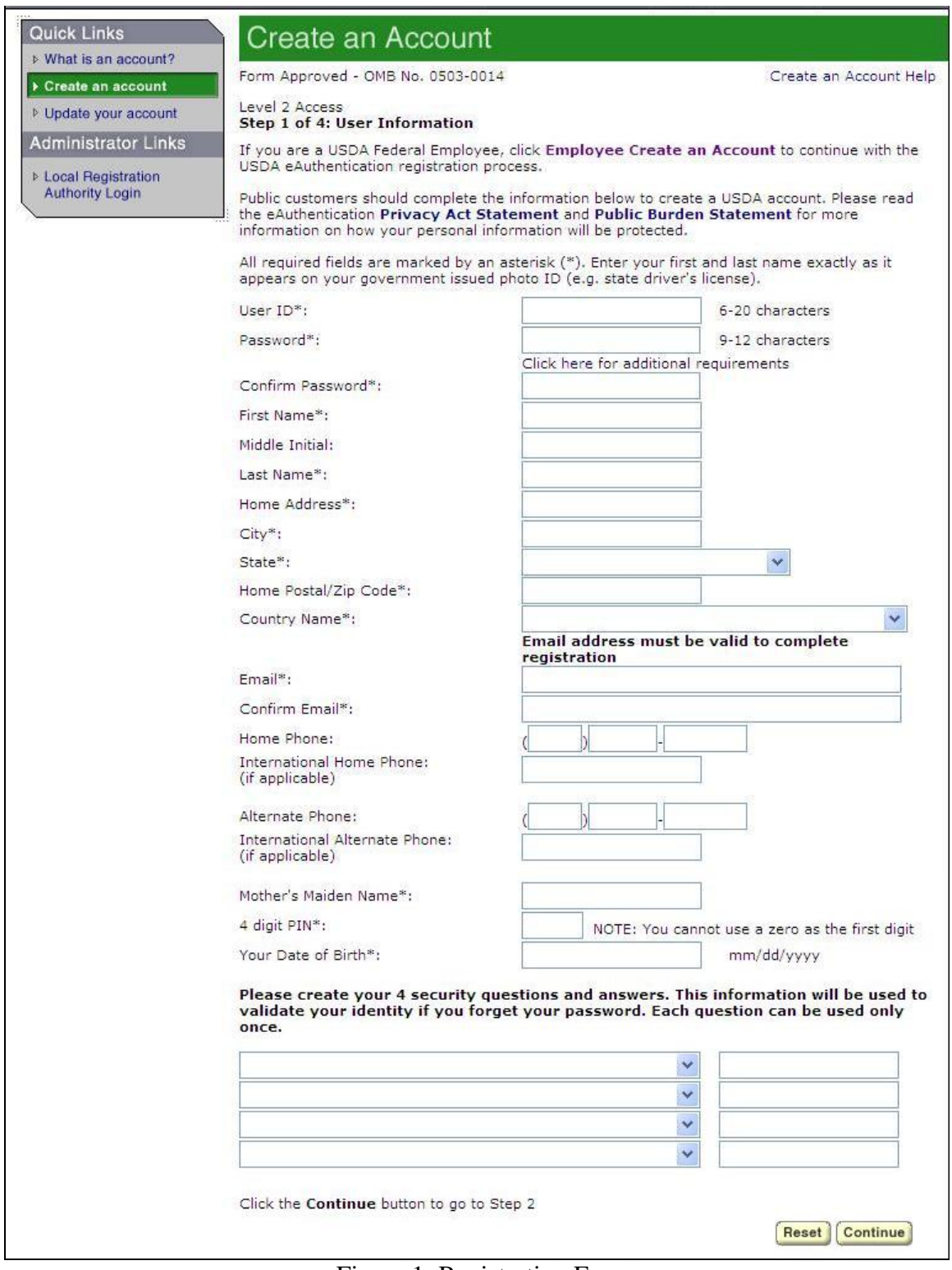

Figure 1: Registration Form

## *STEP 2 of 5: User Information Verification*

On the following screen, verify the information and then click **Submit**.

#### *SECURITY CAUTION!*

Once you have confirmed your eAuthentication credential, it will become your official electronic identity online throughout USDA. Please take great care in protecting your password and the security questions that you stored - it is your responsibility to keep this electronic identity private to prevent identity theft. Please do not share this password or write it down in an insecure location.

#### *STEP 3 of 5: Activation Instructions Notification*

After submitting your account information, the following screen informs that an activation email will be issued to you. This activation email will contain instructions for completing the USDA Level 2 Credentialing process. Print this page for your future reference.

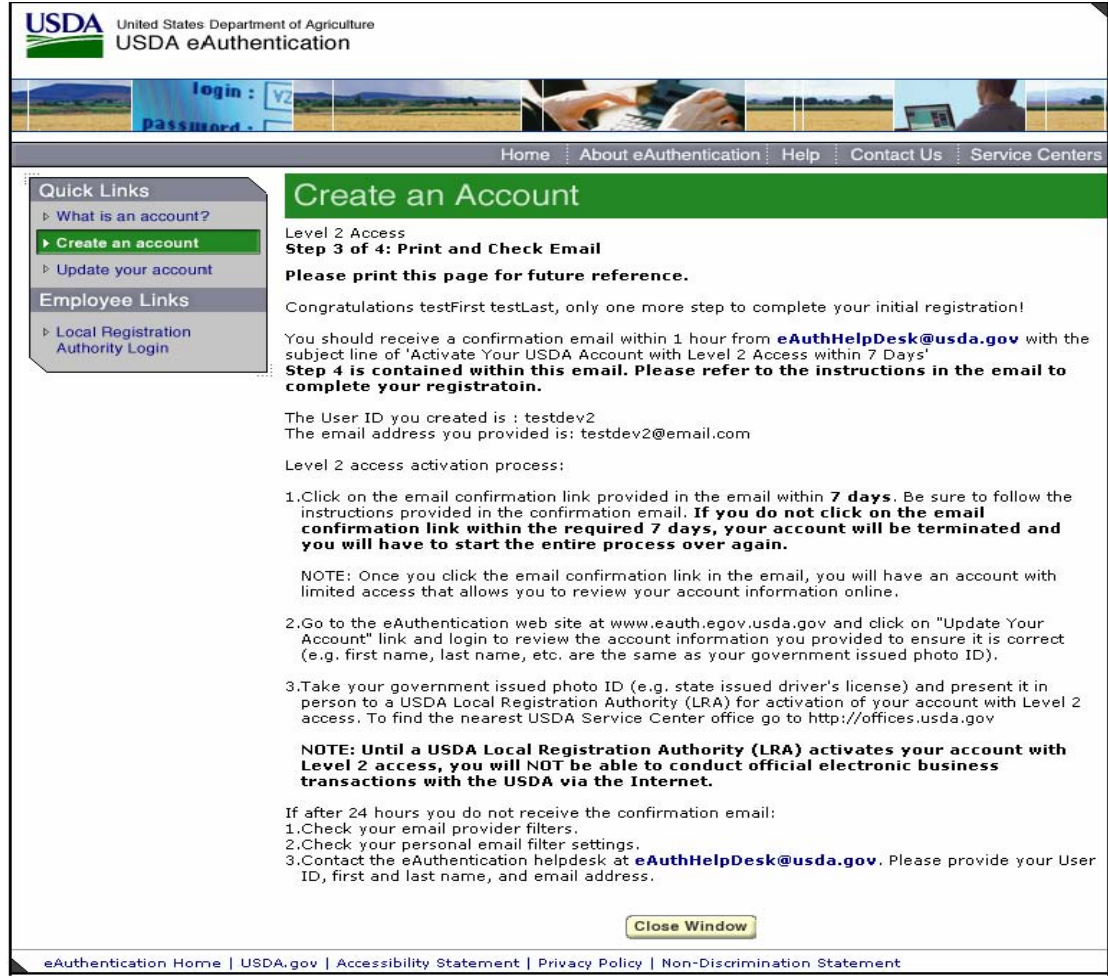

Figure 2: Activation Instructions

## *STEP 4 of 5: Account Activation*

You must confirm your account by clicking on the *ACTIVATE MY ACCOUNT* link within this email.

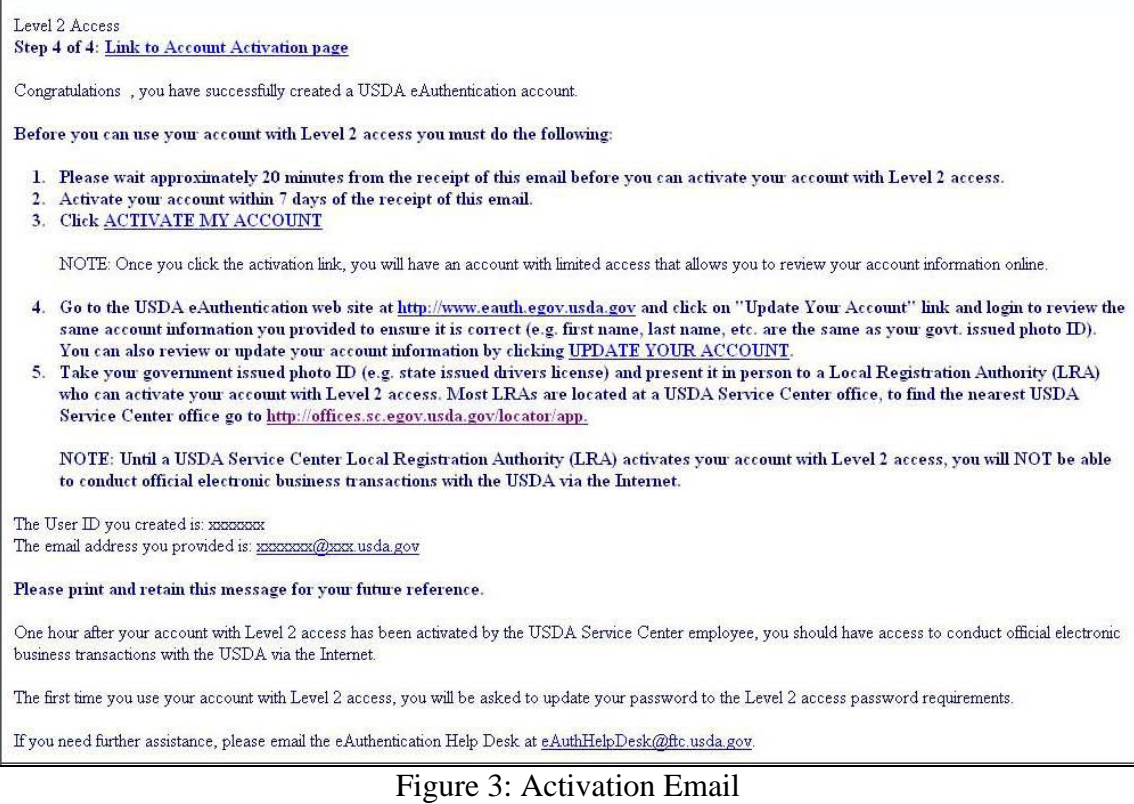

NOTE: Once you have completed this step, you have a valid Level **1** account and will see the following screen. **In order to obtain an activated Level 2 account you will need to complete Step 5**.

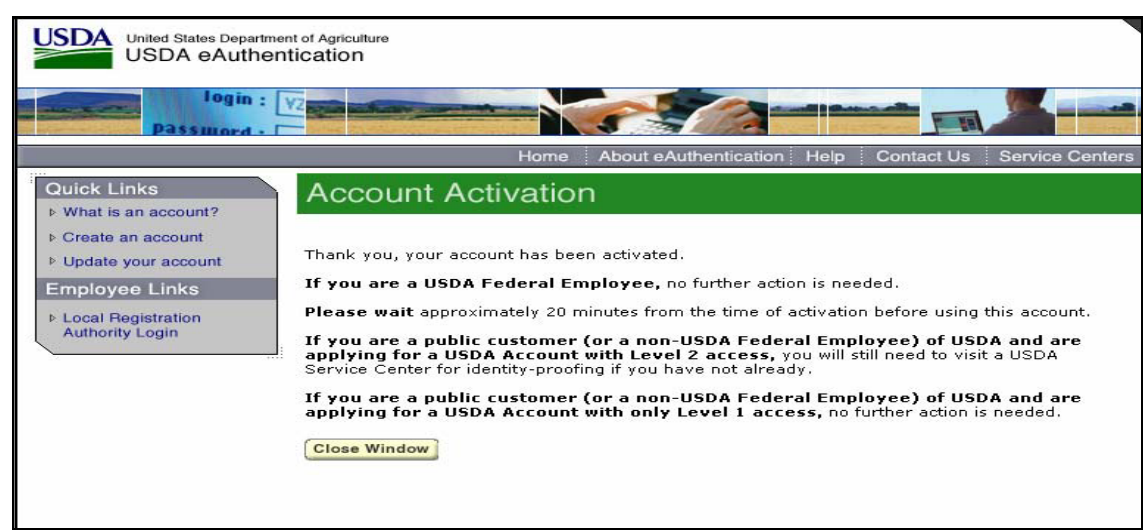

Figure 4: Account Activation

# *STEP 5 of 5: In-Person Identity Proofing*

The final step to obtain Level 2 access will require you to be identity-proofed: take your government-issued photo ID (e.g. state issued drivers license) and present it in person to a USDA Service Center where a USDA employee who is a Local Registration Authority (LRA) can activate your account with Level 2 access. To find the nearest USDA Service Center offices go to<http://offices.sc.egov.usda.gov/>. We recommend calling ahead to schedule an appointment.

## IMPORTANT NOTE:

Before you visit a USDA Service Center, please verify that all of your information on file with USDA is correct. Incorrect data will result in failure of the in-person Identity Proofing Process. To verify or update your information, go to the eAuthentication web site at [www.eauth.egov.usda.gov](http://www.eauth.egov.usda.gov/) and click on "Update your account", then log in with your User ID and password. Select "Modify my profile" and make any needed changes.